## **Market Summary Report**

The Market Summary report can be used to see graphs and tables describing the state of your defined market for a set time period. The first half of the report, six tables illustrate trends in the Number of Listings, Listing Prices, Absorption Rate, Sold to List Ratio, Days on Market, and Price Volume.

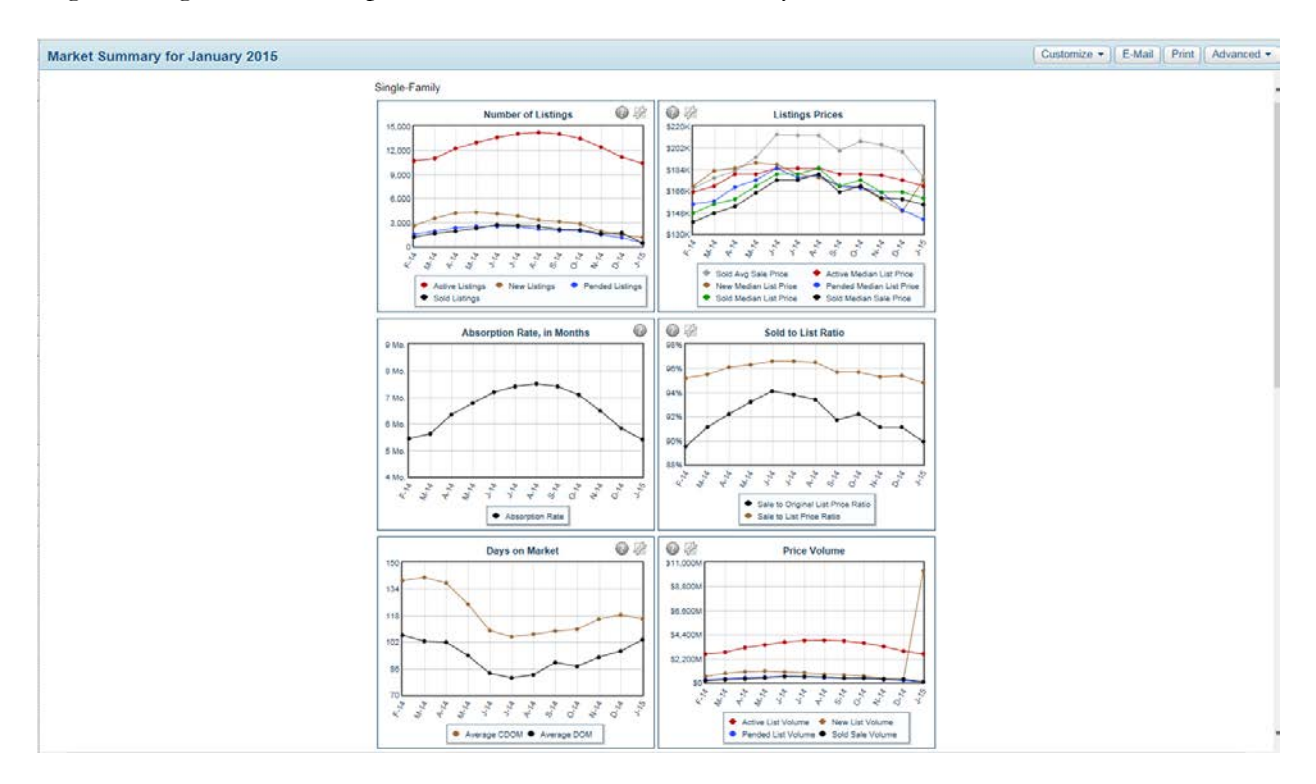

The second half of the report offers more detailed numbers supporting the graphs above.

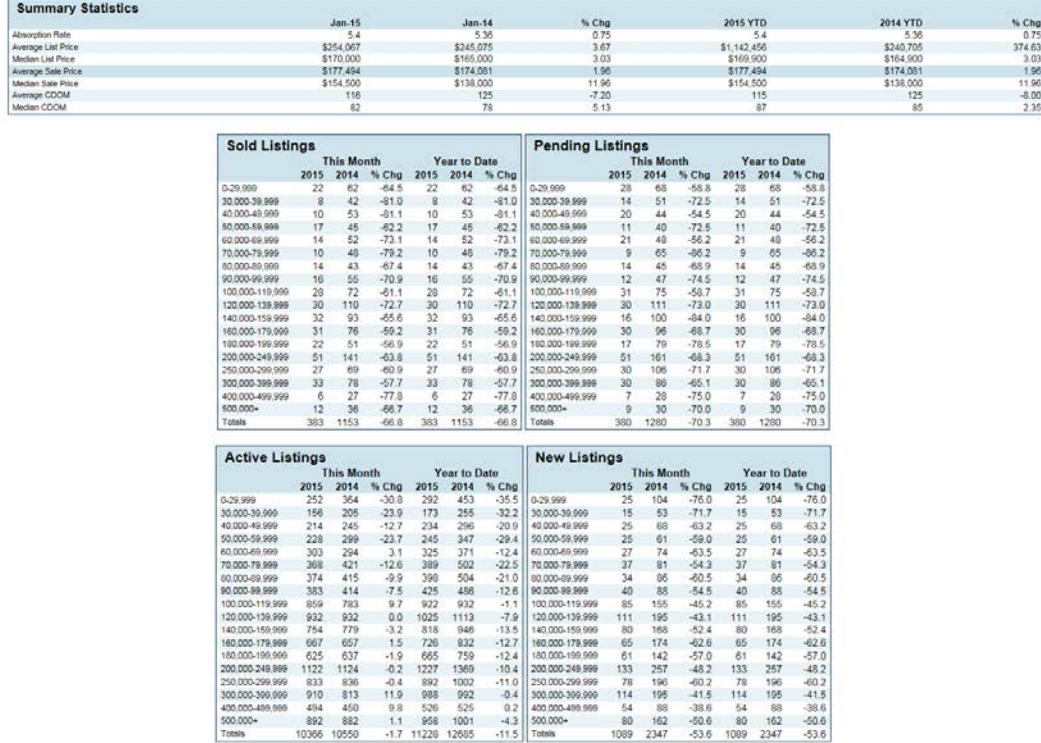

To change the dates, the property type, or to narrow the location used for the report, click on the dropdown marked **Customize**. Choose a month and year for the report, then an MLS, property type, or use the Location box to enter a City, County, Postal Code, or other location. Click **Search** to generate the report with your new criteria.

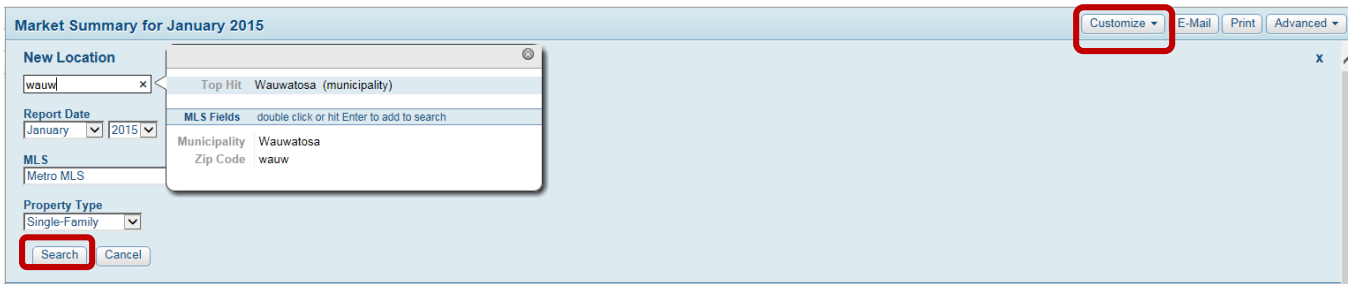

Clicking on **Previous Locations** option in the **Customize** drop-down will show the last 10 market searches run for this account. From here, you can click the star icon to mark the search as a favorite so it will always be retained (until you delete it from your favorites).

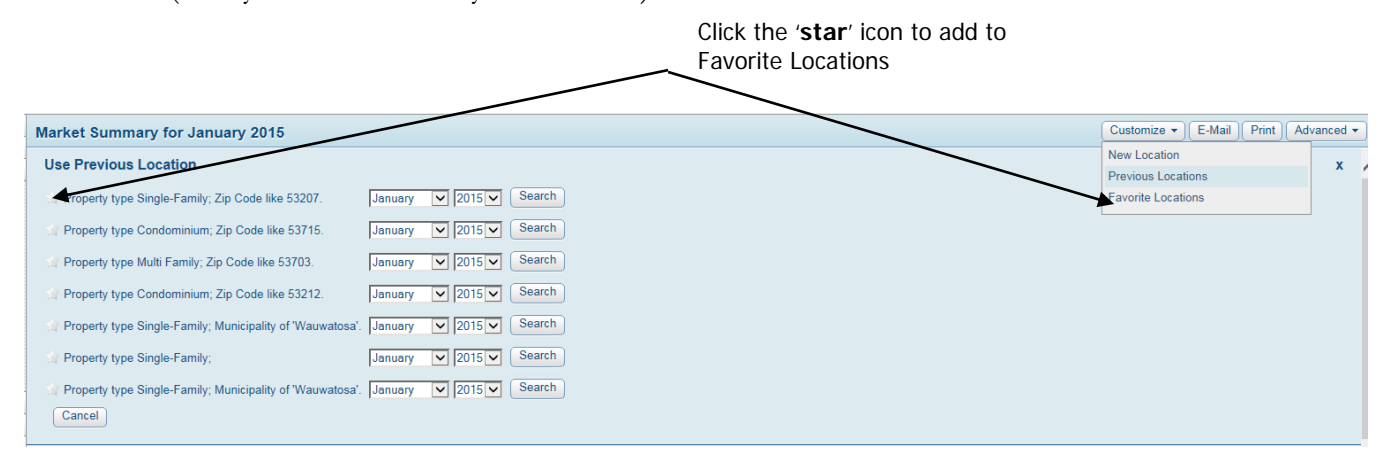

You also have the ability to customize the lines that appear on Listing Charts. Click on the wrench icon at the upper right corner of a chart to customize the data that appears. The options for customization depends on the chart - for example, customizing the Number of Listings chart, you may select which listing statuses you'd like to display.

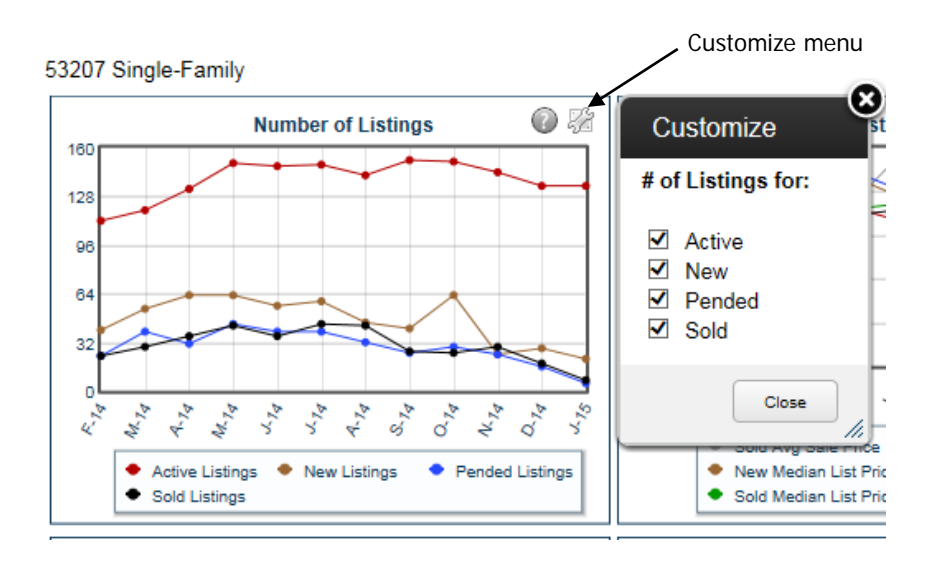

To e-mail a link to the report, click on the **E-mail** button. In the 'Email a Page' screen, select or type a recipient, then compose your message and click **Send Page**. The recipient will receive a link to view the content of the page in their web browser. To print a copy of the report, click **Print** to open the report data in a printer-friendly format in a new window. A printer dialogue will open where you may select the printer and printing options for your report.

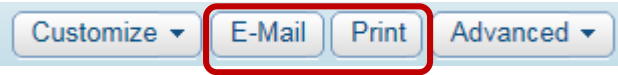

Use the **Advanced** menu to open the dynamic reports in a separate window, allowing you to continue using the other functions of flexmls web in your primary window, or to export the data from the page to a CSV file (to be opened in a spreadsheet program). You may choose to **Export Data Displayed on Page**, which will export only the data you have chosen to appear in the graphs, or you may **Export All Downloaded Data**, which will download all data available to the graphs. For example, if you have chosen to display only Active and Sold listings on the Number of Listings graph, the first export option would export only that data, while the second would also include New and Pended statistics.

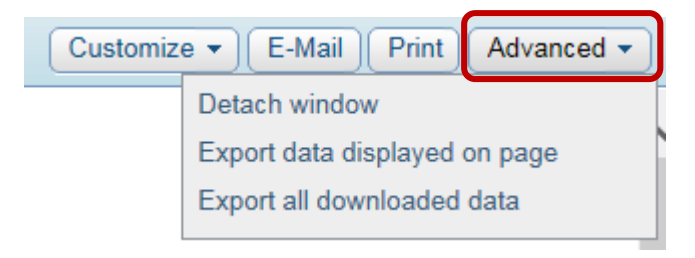